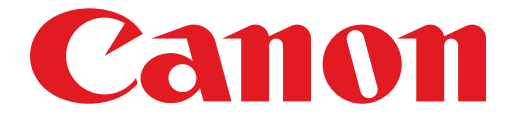

# **PIXMA MG6300 seriesGuide d'installation**

# Guide d'installation

Ce guide fournit des informations pour configurer une connexion réseau à l'imprimante.

#### Connexion réseau

#### Connexion sans fil

Préparation de la connexion Configuration de l'imprimante Sélection de la procédure de configuration Bouton poussoir Configuration standard WPS Autre configuration (Configuration avancée) Désactiver WEP WPA/WPA2

## Connexion filaire

Préparation de la connexion Connexion par câble Configuration de l'imprimante

Saisie de caractères

Dépannage

# Connexion réseau

## **Connexion sans fil**

## **a** Préparation de la connexion

#### Avant de configurer une connexion sans fil

1. Assurez-vous que l'imprimante est sous tension.

Si la machine est sous tension, le voyant ALIMENTATION (A) s'allume.

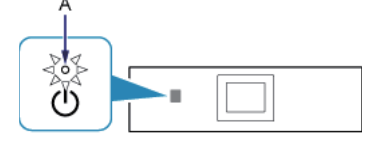

#### **Remarques relatives à la connexion sans fil**

• Vérifiez que l'ordinateur est connecté au point d'accès (A) (ou au réseau sans fil routeur) auquel vous souhaitez raccorder votre imprimante.

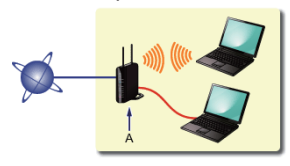

- La configuration, les fonctions de routeur, les procédures de configuration et les paramètres de sécurité du périphérique réseau varient selon l'environnement de votre système. Pour plus d'informations, consultez le manuel de votre périphérique réseau ou contactez le fabricant.
- Vérifiez que votre périphérique prend en charge la norme IEEE802.11n, 802.11g ou 802.11b.
- Si votre périphérique est en mode "IEEE802.11 n uniquement", vous ne pouvez pas utiliser WEP ou TKIP ne peuvent pas être utilisés comme protocoles de sécurité. Choisissez un autre protocole de sécurité que WEP ou TKIP pour votre périphérique, ou sélectionnez un autre paramètre que "IEEE802.11 n uniquement".
- Pour une utilisation dans un environnement de bureau, consultez votre administrateur de réseau. •
- Soyez particulièrement vigilant lorsque vous vous connectez à un réseau qui n'est pas protégé par des mesures de sécurité, car il existe alors un risque de divulgation des données (informations personnelles par exemple) à des tiers.
- Cette imprimante ne peut pas être utilisée simultanément sur des connexions sans fil et câblées. •
- Les "connexions ad-hoc", qui établissent une connexion directe avec l'ordinateur via un réseau sans fil sans point d'accès, •ne sont pas prises en charge. N'oubliez pas de préparer un point d'accès.

# **2** Configuration de l'imprimante

1. Si le bouton (A) ACCUEIL (HOME) sur l'imprimante est allumé, appuyez sur le bouton ACCUEIL (HOME).

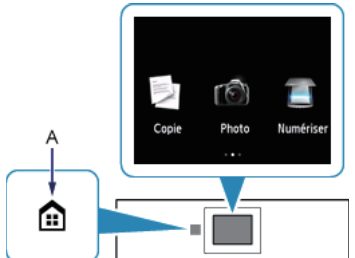

2. Déplacez l'écran à gauche ou à droite, puis touchez l'icône de Conf. rés. sans fil.

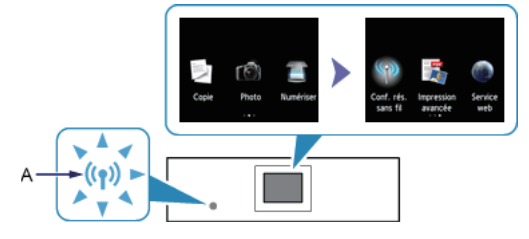

Le voyant Wi-Fi (bleu) (A) s'allume lorsque la connexion sans fil est activée.

## **6** Sélection de la procédure de configuration

L'imprimante recherche automatiquement les points d'accès qui prennent en charge la norme WPS (Wi-Fi Protected Setup).

\* Si l'écran Bouton poussoir s'affiche sur l'imprimante

Si vous ne savez pas si votre point d'accès ou le routeur prend en charge cette technologie, touchez Aux autres méth. de connexion.

Pour continuer, accédez à l'écran de Configuration standard.

cas.

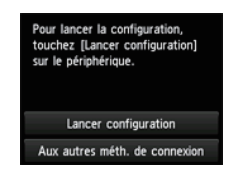

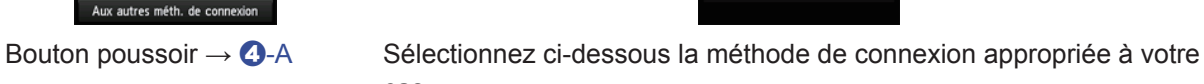

Config. du réseau sans f

Configuration

- Configuration standard  $\rightarrow$  0-B Saisissez le mot de passe réseau pour vous connecter au point d'accès
- WPS  $\rightarrow$  0-C Connexion à un point d'accès compatible WPS
- Autre configuration (Configuration avancée)  $\rightarrow$  0-D Connexion au réseau en entrant les paramètres du point d'accès directement sur l'imprimante

Lorsque vous utilisez les clés WEP 2, 3 ou 4, sélectionnez "Configuration avancée".

# d-A Bouton poussoir

# **4** Connexion par WPS

1. Appuyez sur le bouton WPS du point d'accès et maintenez-le enfoncé. Pour plus d'informations sur l'utilisation du bouton WPS, reportez-vous au manuel du point d'accès.

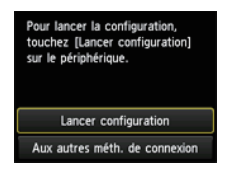

- 2. Touchez Lancer configuration sur l'imprimante dans un délai de 2 minutes. Le voyant Wi-Fi (bleu) de l'imprimante clignote pendant la recherche d'un point d'accès ou pendant le processus de connexion.
- 3. Lorsque l'écran de gauche apparaît, touchez OK.

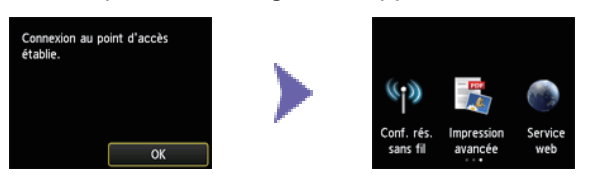

# **Q-B Configuration standard**

## 4 Connexion via la Configuration standard

1. Touchez Configuration standard.

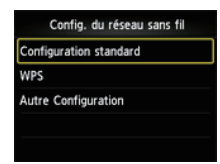

2. Touchez votre point d'accès.

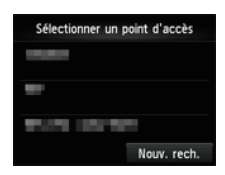

3. L'un des écrans ci-dessous sera affiché sur l'imprimante.

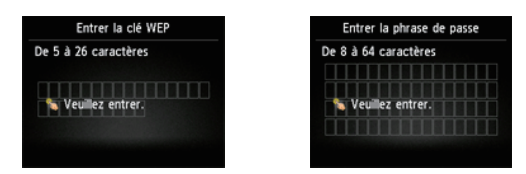

- 4. Touchez l'écran.
- 5. Entrez le mot de passe réseau (clé WEP ou phrase de passe). La saisie de caractères est sensible à la casse.

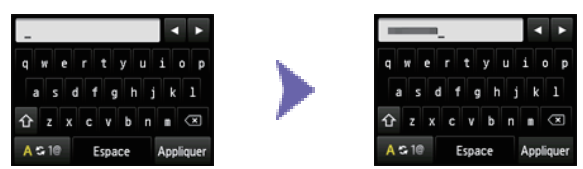

- 6. Touchez Appliquer.
- 7. Assurez-vous que le mot de passe réseau est correct. La saisie de caractères est sensible à la casse.

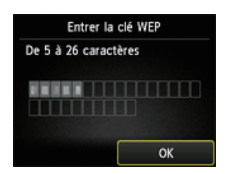

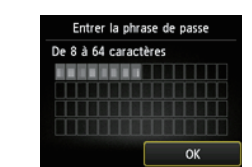

- 8. Touchez OK.
- 9. Lorsque l'écran de gauche apparaît, touchez OK.

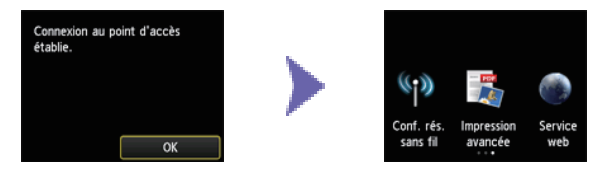

# d-C WPS

# **4** Connexion par WPS

1. Touchez WPS.

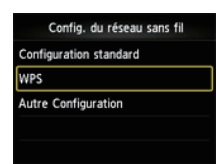

2. Touchez Bouton poussoir.

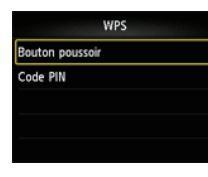

3. Touchez OK.

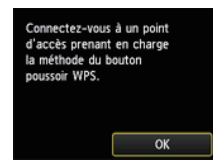

4. Appuyez sur le bouton WPS du point d'accès et maintenez-le enfoncé. Pour plus d'informations sur l'utilisation du bouton WPS, reportez-vous au manuel du point d'accès.

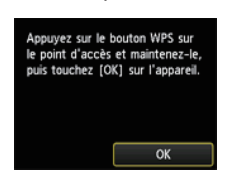

- 5. Touchez OK sur l'imprimante dans un délai de 2 minutes. Le voyant Wi-Fi (bleu) de l'imprimante clignote pendant la recherche d'un point d'accès ou pendant le processus de connexion.
- 6. Lorsque l'écran de gauche apparaît, touchez OK.

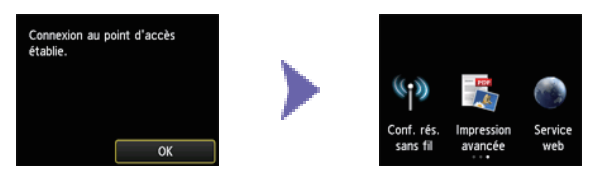

# **Q-D Autre configuration (Configuration avancée)**

# **4** Connexion via la Configuration avancée

1. Touchez Autre Configuration.

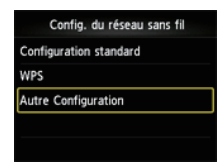

2. Touchez Configuration avancée.

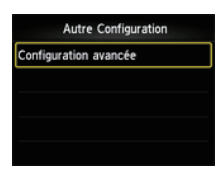

3. Touchez votre point d'accès.

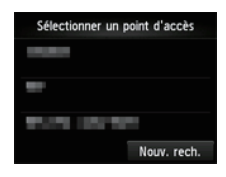

4. Touchez le protocole de sécurité utilisé par le point d'accès.

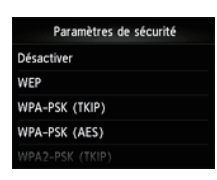

# **Désactiver**

5. Lorsque l'écran de gauche apparaît, touchez OK.

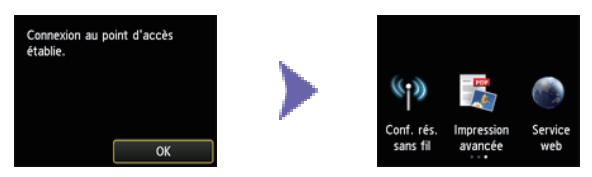

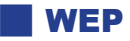

5. Touchez la WEP clé que vous souhaitez utiliser.

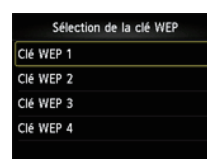

#### 6. Touchez l'écran.

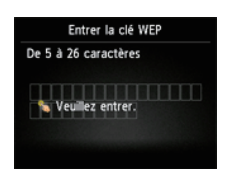

#### 7. Entrez la clé WEP.

La saisie de caractères est sensible à la casse.

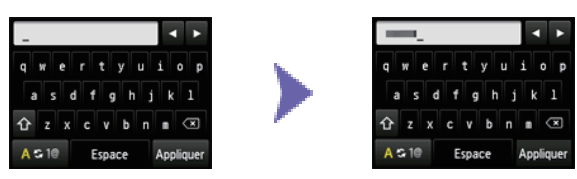

- 8. Touchez Appliquer.
- 9. Assurez-vous que la clé WEP est correcte.

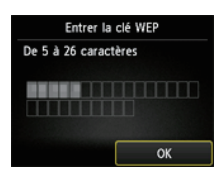

10. Touchez OK.

11. Lorsque l'écran de gauche apparaît, touchez OK.

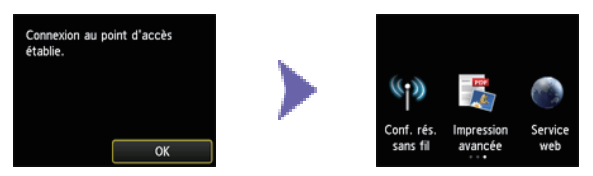

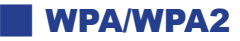

5. Touchez l'écran.

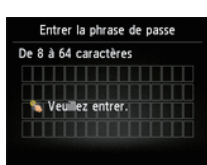

- 6. Entrez la phrase de passe.
	- La saisie de caractères est sensible à la casse.

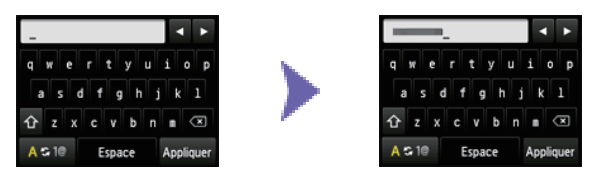

- 7. Touchez Appliquer.
- 8. Assurez-vous que la phrase de passe est correcte.

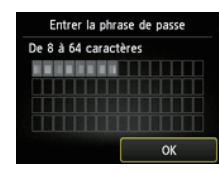

9. Touchez OK.

10. Lorsque l'écran de gauche apparaît, touchez OK.

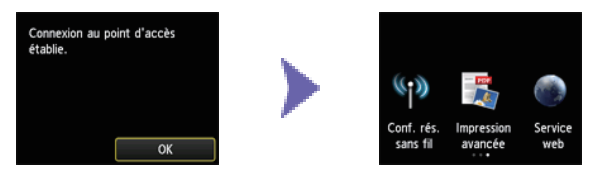

## **Connexion filaire**

## **a** Préparation de la connexion

#### Avant de configurer une connexion câblée

- 1. Assurez-vous que l'imprimante est sous tension.
	- Si la machine est sous tension, le voyant ALIMENTATION (A) s'allume.

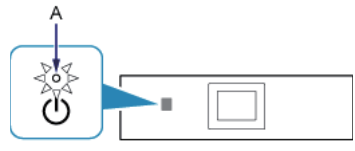

#### **Remarques relatives à la connexion câblée**

• Vérifiez que l'ordinateur et le routeur (A) (ou point d'accès) sont connectés.

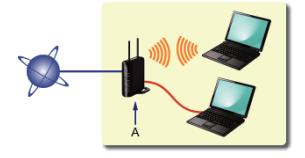

- La configuration, les fonctions de routeur, les procédures de configuration et les paramètres de sécurité du périphérique réseau varient selon l'environnement de votre système. Pour plus d'informations, consultez le manuel de votre périphérique réseau ou contactez le fabricant.
- Pour une utilisation dans un environnement de bureau, consultez votre administrateur de réseau. •
- Soyez particulièrement vigilant lorsque vous vous connectez à un réseau qui n'est pas protégé par des mesures de sécurité, car il existe alors un risque de divulgation des données (informations personnelles par exemple) à des tiers.
- Cette imprimante ne peut pas être utilisée simultanément sur des connexions sans fil et câblées. •
- Si vous utilisez un routeur, connectez l'imprimante et l'ordinateur côté réseau (même segment réseau). •

## **2** Connexion par câble

Vous aurez besoin d'un câble Ethernet (vendu séparément).

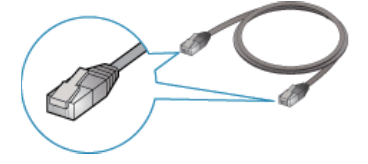

1. Retirez le capuchon (A) du port supérieur situé sur la partie gauche au dos de l'imprimante.

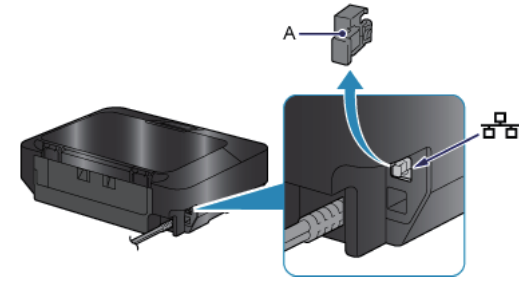

2. Connectez l'imprimante et un périphérique réseau (routeur, etc.) avec un câble Ethernet (A). Assurez-vous d'utiliser le port approprié à l'arrière de l'imprimante. Ne la connectez pas au port USB.

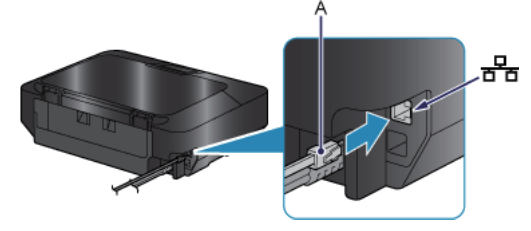

# **8** Configuration de l'imprimante

1. Si le bouton (A) ACCUEIL (HOME) sur l'imprimante est allumé, appuyez sur le bouton ACCUEIL (HOME).

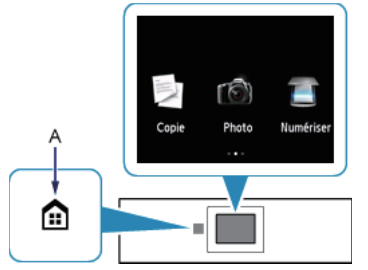

2. Déplacez l'écran à gauche ou à droite, puis touchez Config..

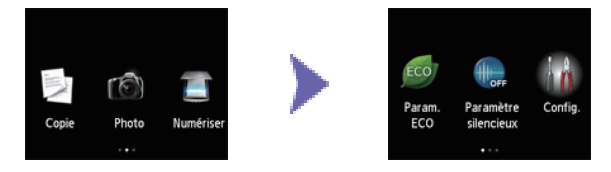

3. Déplacez l'écran en haut ou en bas, puis touchez Paramètres périphérique.

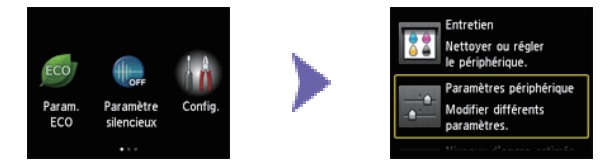

4. Touchez Paramètres réseau.

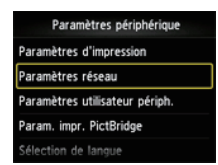

5. Touchez Changer sans fil/câblé.

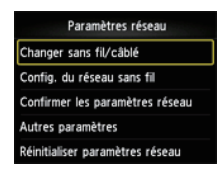

6. Touchez Réseau câblé actif.

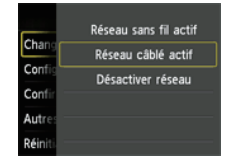

7. Appuyez sur le bouton ACCUEIL (HOME).

## Saisie de caractères

Vous pouvez entrer les caractères souhaités une fois que le clavier apparaît sur l'imprimante. Suivez la procédure ci-dessous.

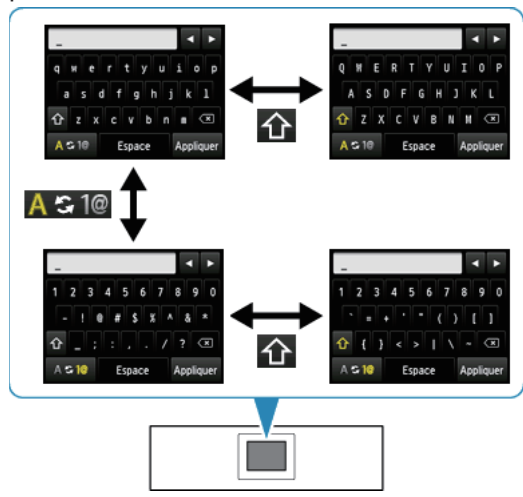

1. Vous pouvez entrer les caractères souhaités une fois que le clavier apparaît sur l'écran LCD de l'imprimante.

La saisie du mot de passe est sensible à la casse.

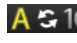

A S 1@ : Touchez pour passer du mode "minuscules de l'alphabet" au mode "nombres et symboles" et inversement.

: Lorsque les lettres de l'alphabet apparaissent, touchez pour passer du mode majuscules au mode 1 minuscules et inversement. Lorsque les nombres et les symboles apparaissent, touchez pour changer de types de symboles.

 $\overline{\mathbf{x}}$ : Touchez pour insérer un espace.

Espace : Touchez pour supprimer le caractère au niveau du curseur. Utilisez les boutons  $\Box$  ou  $\Box$  pour déplacer le curseur sur le caractère cible.

- 2. Touchez le caractère que vous souhaitez entrer.
- 3. Répétez les étapes 1 et 2 pour saisir d'autres caractères.

# **Configuration standard**

#### **Le point d'accès cible n'est pas détecté**

- Le périphérique réseau (routeur, etc.) est-il sous tension ? Si le périphérique réseau est déjà sous tension, éteignez-le, puis remettez-le sous tension.
- Vérifiez le nom du point d'accès/le nom du réseau et le mot de passe réseau de votre point d'accès ou du routeur.
- L'ordinateur et le périphérique réseau sont-ils configurés ?
- Le point d'accès et l'imprimante sont-ils installés dans un espace ouvert où les communications sans fil sont possibles ?

Le point d'accès fonctionne-t-il selon la norme IEEE802.11n (2,4 GHz), IEEE802.11g ou IEEE802.11b ? • Après vérification des données ci-dessus, touchez Nouvelle recherche sur l'imprimante de façon à chercher une nouvelle fois le point d'accès.

#### **Si le problème persiste, l'erreur peut avoir une autre origine. Consultez également les rubriques suivantes :**

- Si la diffusion SSID (connexion via un SSID quelconque, etc.) est désactivée ou si le mode furtif est activé sur le point d'accès, activez la diffusion SSID (connexion via un SSID quelconque, etc.) ou désactivez le mode furtif, puis touchez Nouvelle recherche sur l'imprimante pour chercher une nouvelle fois le point d'accès.
- Sélectionnez Entrer directement le nom du point d'accès dans l'écran Sélectionner un point d'accès. Les paramètres de la connexion sans fil du point d'accès peuvent être entrés directement sur l'imprimante.
- Si le point d'accès utilise le protocole de sécurité WPA/WPA2 Enterprise (norme de cryptage), changez de protocole et reconfigurez les paramètres de la connexion sans fil. Le protocole WPA/WPA2 Enterprise n'est pas pris en charge sur cette imprimante.
- Pour plus de détails sur la procédure à suivre pour modifier le protocole de sécurité (norme de cryptage) du point d'accès, reportez-vous au manuel du point d'accès ou contactez le fabricant.

#### **Plusieurs points d'accès portent le même nom. Voulez-vous utiliser plusieurs points d'accès ?**

Ce message s'affiche lorsque plusieurs points d'accès de même nom sont détectés.

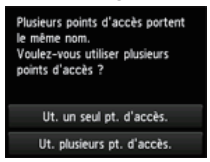

Si vous ne possédez qu'un seul point d'accès :

Sélectionnez Ut. un seul pt. d'accès., puis touchez OK. Sélectionnez l'adresse MAC du point d'accès cible sur l'écran affiché.

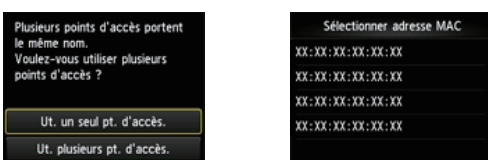

Pour plus de détails sur la vérification de l'adresse MAC du point d'accès, reportez-vous au manuel du point d'accès ou contactez le fabricant.

Si vous utilisez plusieurs points d'accès : Touchez Ut. plusieurs pt. d'accès..

.<br>Ieurs points d'accès portent<br>Iême nom. rvus uur<br>d'accès ? Ut. un seul pt. d'accès. Ut. plusieurs pt. d'accès.

#### **Un point d'accès inconnu s'affiche**

Des points d'accès situés à proximité peuvent aussi être détectés.

#### **Le nom du point d'accès ne s'affiche pas correctement**

Les noms des points d'accès comportant des caractères à deux octets ne s'affichent pas correctement, mais peuvent néanmoins être sélectionnés.

#### **Le nom du point d'accès ne s'affiche pas automatiquement**

Reportez-vous au manuel du point d'accès ou contactez le fabricant.

#### **Le mot de passe réseau ne s'affiche pas automatiquement**

Reportez-vous au manuel du point d'accès ou contactez le fabricant.

#### **WEP**  $\mathbb{R}^2$

#### **Echec de la connexion au point d'accès.**

Vérifiez que la clé WEP entrée pour le point d'accès est correcte. Par ailleurs, lorsque vous utilisez laclé WEP numérotée 2, 3 ou 4 du point d'accès, définissez celui-ci de façon à utiliser la clé WEP numéro 1 ou sélectionnez une clé WEP en entrant directement les paramètres de la connexion sans fi l de l'imprimante.

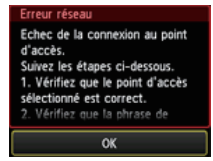

Pour plus de détails sur la procédure de modification de la clé WEP du point d'accès, reportez-vous au manuel du point d'accès ou contactez le fabricant.

#### **Si le problème persiste, l'erreur peut avoir une autre origine. Consultez également les rubriques suivantes :**

Suivez la procédure ci-dessous pour vérifier l'adresse MAC de l'imprimante.

- Si la fonction DHCP du point d'accès est inactive, activez la fonction DHCP et configurez à nouveau les paramètres de la connexion sans fil.
- Pour plus de détails sur la vérification ou la modification des paramètres du point d'accès, reportez-vous au manuel du point d'accès ou contactez le fabricant.
- · Si vous utilisez un point d'accès qui génère automatiquement des clés WEP, vérifiez la clé WEP (valeur hexadécimale) créée automatiquement sur le point d'accès, puis entrez la clé WEP sur l'imprimante.
- Pour plus de détails sur la vérification des caractéristiques du point d'accès, reportez-vous au manuel du point d'accès ou contactez le fabricant.

Si le filtrage des adresses MAC est activé sur le point d'accès, modifiez les paramètres afin que l'adresse MAC de

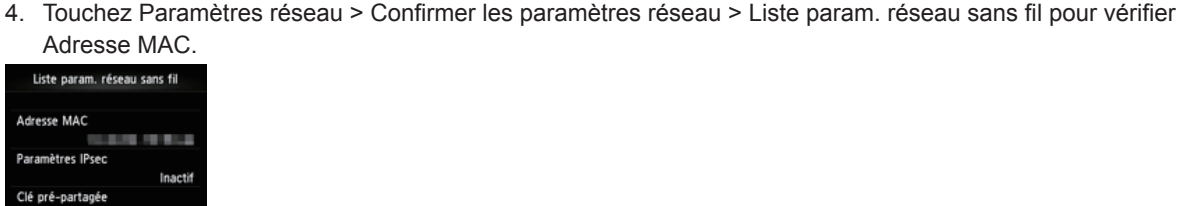

2. Touchez Config..

**Liste param. réseau sans fil** 

l'imprimante soit acceptée.

Pour plus de détails sur la modification des paramètres du point d'accès, reportez-vous au manuel du point d'accès ou contactez le fabricant.

#### **Pour procéder à une nouvelle configuration standard**

1. Appuyez sur le bouton ACCUEIL (HOME) (A).

1. Appuyez sur le bouton ACCUEIL (HOME).

3. Touchez Paramètres périphérique.

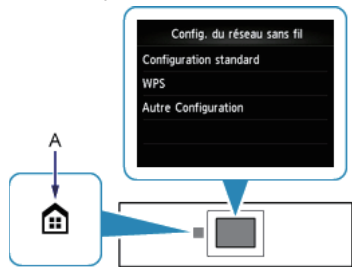

2. Déplacez l'écran à gauche ou à droite, puis touchez l'icône de Conf. rés. sans fil.

# **WPA/WPA2**

#### **Echec de la connexion au point d'accès.**

Vérifiez que la phrase de passe entrée pour le point d'accès est correcte.

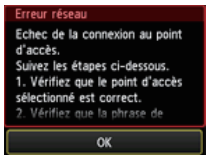

#### **Si le problème persiste, l'erreur peut avoir une autre origine. Consultez également les rubriques suivantes :**

- Si la fonction DHCP du point d'accès est inactive, activez la fonction DHCP et configurez à nouveau les paramètres de la connexion sans fil.
- Pour plus de détails sur la vérification ou la modification des paramètres du point d'accès, reportez-vous au manuel du point d'accès ou contactez le fabricant.

#### **Liste param. réseau sans fil**

Si le filtrage des adresses MAC est activé sur le point d'accès, modifiez les paramètres afin que l'adresse MAC de l'imprimante soit acceptée.

Suivez la procédure ci-dessous pour vérifier l'adresse MAC de l'imprimante.

- 1. Appuyez sur le bouton ACCUEIL (HOME).
- 2. Touchez Config..
- 3. Touchez Paramètres périphérique.
- 4. Touchez Paramètres réseau > Confirmer les paramètres réseau > Liste param. réseau sans fil pour vérifier Adresse MAC.

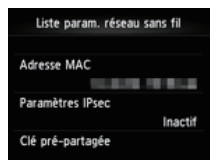

Pour plus de détails sur la modification des paramètres du point d'accès, reportez-vous au manuel du point d'accès ou contactez le fabricant.

#### **Si le problème persiste, l'erreur peut avoir une autre origine. Consultez également les rubriques suivantes :**

- Si le point d'accès est configuré pour communiquer selon la norme IEEE802.11n uniquement et que le cryptage est défini sur TKIP, choisissez un cryptage autre que TKIP ou un protocole de transmission autre que IEEE802.11n, puis configurez à nouveau les paramètres de la connexion sans fil.
- Si le cryptage est défini sur TKIP, il n'est pas possible d'utiliser IEEE802.11n comme protocole de transmission.
- Pour plus de détails sur la modification des paramètres du point d'accès, reportez-vous au manuel du point d'accès ou contactez le fabricant.

#### **Pour procéder à une nouvelle configuration standard**

1. Appuyez sur le bouton ACCUEIL (HOME) (A).

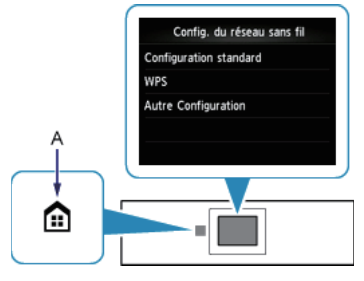

2. Déplacez l'écran à gauche ou à droite, puis touchez l'icône de Conf. rés. sans fil.

#### **Connexion impossible. Des tentatives de connexion sont effectuées simultanément à partir de plusieurs points d'accès.**

Cet écran s'affiche lorsque des tentatives de connexion sont effectuées à partir de plusieurs points d'accès simultanément. Attendez un moment, puis configurez à nouveau les paramètres WPS. Appuyez sur le bouton WPS sur seulement un point d'accès.

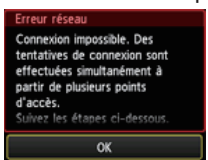

#### **Echec de la connexion.**

Cet écran apparaît en cas d'erreur.

Vérifiez les paramètres du point d'accès, puis configurez à nouveau les paramètres WPS.

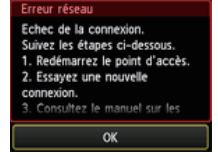

Pour plus de détails sur la vérification des paramètres du point d'accès, reportez-vous au manuel du point d'accès ou contactez le fabricant.

#### **Erreur de délai d'attente.**

Cet écran apparaît lorsque la configuration WPS n'a pas été exécutée dans un délai spécifique.

Le périphérique réseau (routeur, etc.) est-il sous tension ? Si le périphérique réseau est déjà sous tension, •éteignez-le, puis remettez-le sous tension.

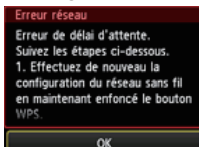

### WPS

# **Configuration avancée**

#### **Le point d'accès cible n'est pas détecté**

- Le périphérique réseau (routeur, etc.) est-il sous tension ? Si le périphérique réseau est déjà sous tension, éteignez-le, puis remettez-le sous tension.
- Vérifiez le nom du point d'accès/le nom du réseau et le mot de passe réseau de votre point d'accès ou du routeur.
- L'ordinateur et le périphérique réseau sont-ils configurés ?
- Le point d'accès et l'imprimante sont-ils installés dans un espace ouvert où les communications sans fil sont possibles ?

Le point d'accès fonctionne-t-il selon la norme IEEE802.11n (2,4 GHz), IEEE802.11g ou IEEE802.11b ? • Après vérification des données ci-dessus, touchez Nouvelle recherche sur l'imprimante de façon à chercher une nouvelle fois le point d'accès.

#### **Si le problème persiste, l'erreur peut avoir une autre origine. Consultez également les rubriques suivantes :**

- Si la diffusion SSID (connexion via un SSID quelconque, etc.) est désactivée ou si le mode furtif est activé sur le point d'accès, activez la diffusion SSID (connexion via un SSID quelconque, etc.) ou désactivez le mode furtif, puis touchez Nouvelle recherche sur l'imprimante pour chercher une nouvelle fois le point d'accès.
- Sélectionnez Entrer directement le nom du point d'accès dans l'écran Sélectionner un point d'accès. Les paramètres de la connexion sans fil du point d'accès peuvent être entrés directement sur l'imprimante.
- Si le point d'accès utilise le protocole de sécurité WPA/WPA2 Enterprise (norme de cryptage), changez de protocole et reconfigurez les paramètres de la connexion sans fil. Le protocole WPA/WPA2 Enterprise n'est pas pris en charge sur cette imprimante.
- Pour plus de détails sur la procédure à suivre pour modifier le protocole de sécurité (norme de cryptage) du point d'accès, reportez-vous au manuel du point d'accès ou contactez le fabricant.

#### **Plusieurs points d'accès portent le même nom. Voulez-vous utiliser plusieurs points d'accès ?**

Ce message s'affiche lorsque plusieurs points d'accès de même nom sont détectés.

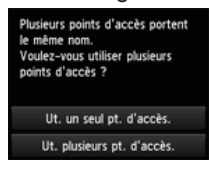

Si vous ne possédez qu'un seul point d'accès :

Sélectionnez Ut. un seul pt. d'accès., puis touchez OK. Sélectionnez l'adresse MAC du point d'accès cible sur l'écran affiché.

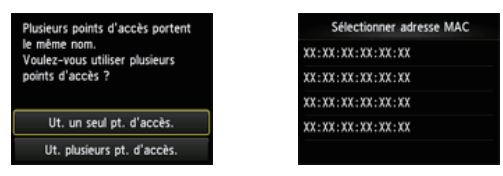

Pour plus de détails sur la vérification de l'adresse MAC du point d'accès, reportez-vous au manuel du point d'accès ou contactez le fabricant.

Si vous utilisez plusieurs points d'accès : Touchez Ut. plusieurs pt. d'accès..

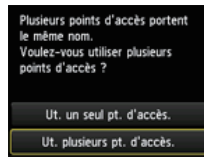

#### **Un point d'accès inconnu s'affiche**

Des points d'accès situés à proximité peuvent aussi être détectés.

#### **Le nom du point d'accès ne s'affiche pas correctement**

Les noms des points d'accès comportant des caractères à deux octets ne s'affichent pas correctement, mais peuvent néanmoins être sélectionnés.

#### **Le nom du point d'accès ne s'affiche pas automatiquement**

Reportez-vous au manuel du point d'accès ou contactez le fabricant.

# **Echec de la connexion au point d'accès.**

Vérifiez que la clé WEP entrée pour le point d'accès est correcte. Par ailleurs, lorsque vous utilisez laclé WEP numérotée 2, 3 ou 4 du point d'accès, définissez celui-ci de façon à utiliser la clé WEP numéro 1 ou sélectionnez une clé WEP en entrant directement les paramètres de la connexion sans fi l de l'imprimante.

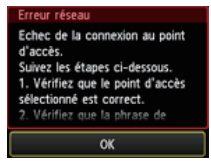

**NEP** 

Pour plus de détails sur la procédure de modification de la clé WEP du point d'accès, reportez-vous au manuel du point d'accès ou contactez le fabricant.

#### **Si le problème persiste, l'erreur peut avoir une autre origine. Consultez également les rubriques suivantes :**

- Si la fonction DHCP du point d'accès est inactive, activez la fonction DHCP et configurez à nouveau les paramètres de la connexion sans fil.
- Pour plus de détails sur la vérification ou la modification des paramètres du point d'accès, reportez-vous au manuel du point d'accès ou contactez le fabricant.
- · Si vous utilisez un point d'accès qui génère automatiquement des clés WEP, vérifiez la clé WEP (valeur hexadécimale) créée automatiquement sur le point d'accès, puis entrez-la sur l'imprimante.
- Pour plus de détails sur la vérification des caractéristiques du point d'accès, reportez-vous au manuel du point d'accès ou contactez le fabricant.

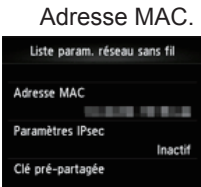

**Liste param. réseau sans fil** 

l'imprimante soit acceptée.

1. Appuyez sur le bouton ACCUEIL (HOME). 2. Touchez Config..

Si le filtrage des adresses MAC est activé sur le point d'accès, modifiez les paramètres afin que l'adresse MAC de

3. Touchez Paramètres périphérique. 4. Touchez Paramètres réseau > Confirmer les paramètres réseau > Liste param. réseau sans fil pour vérifier

Pour plus de détails sur la modification des paramètres du point d'accès, reportez-vous au manuel du point d'accès ou contactez le fabricant.

Sélectionnez Entrer directement le nom du point d'accès dans l'écran Sélectionner un point d'accès. Les paramètres de la connexion sans fi l du point d'accès peuvent être entrés directement sur l'imprimante.

#### **La clé WEP ne s'affiche pas automatiquement**

Reportez-vous au manuel du point d'accès ou contactez le fabricant.

Suivez la procédure ci-dessous pour vérifier l'adresse MAC de l'imprimante.

#### **Le périphérique ne peut pas se connecter au réseau si :**

Si la fonction DHCP du point d'accès est inactive, activez la fonction DHCP ou spécifiez l'adresse IP (IPv4 uniquement) de l'imprimante et configurez à nouveau les paramètres de la connexion sans fil. Assurez-vous par ailleurs que la clé WEP sélectionnée et la clé WEP saisie sont correctes.

Pour plus de détails sur la vérification ou la modification des paramètres du point d'accès, reportez-vous au manuel du point d'accès ou contactez le fabricant.

Pour spécifier l'adresse IP de l'imprimante, suivez la procédure ci-dessous.

- 1. Touchez Config. dans l'écran ACCUEIL.
- 2. Touchez Paramètres périphérique.
- 3. Touchez Paramètres réseau.
- 4. Touchez Autre Configuration.
- 5. Touchez Paramètres TCP/IP.
- 6. Touchez IPv4.
- 7. Touchez Oui.
- 8. Touchez Adresse IP.
- 9. Touchez Configuration manuelle.

Suivez les instructions à l'écran pour poursuivre le paramétrage.

Lorsque la configuration est terminée, appuyez sur le bouton ACCUEIL (HOME).

#### **Pour procéder à une nouvelle configuration avancée**

1. Appuyez sur le bouton ACCUEIL (HOME) (A).

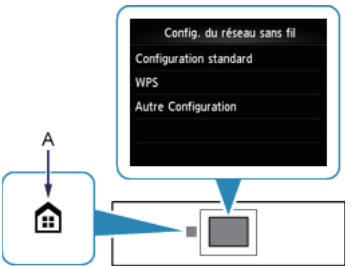

2. Déplacez l'écran à gauche ou à droite, puis touchez l'icône de Conf. rés. sans fil.

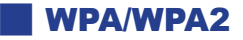

#### **Echec de la connexion au point d'accès.**

Vérifiez que la phrase de passe entrée pour le point d'accès est correcte.

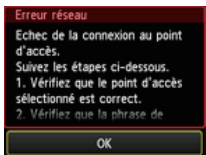

#### **Si le problème persiste, l'erreur peut avoir une autre origine. Consultez également les rubriques suivantes :**

- Si la fonction DHCP du point d'accès est inactive, activez la fonction DHCP et configurez à nouveau les paramètres de la connexion sans fil.
- Pour plus de détails sur la vérification ou la modification des paramètres du point d'accès, reportez-vous au manuel du point d'accès ou contactez le fabricant.

#### **Liste param. réseau sans fil**

Si le filtrage des adresses MAC est activé sur le point d'accès, modifiez les paramètres afin que l'adresse MAC de l'imprimante soit acceptée.

Suivez la procédure ci-dessous pour vérifier l'adresse MAC de l'imprimante.

- 1. Appuyez sur le bouton ACCUEIL (HOME).
- 2. Touchez Config..
- 3. Touchez Paramètres périphérique.
- 4. Touchez Paramètres réseau > Confirmer les paramètres réseau > Liste param. réseau sans fil pour vérifier Adresse MAC.

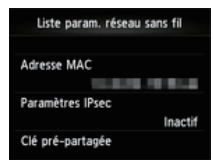

Pour plus de détails sur la modification des paramètres du point d'accès, reportez-vous au manuel du point d'accès ou contactez le fabricant.

#### **Si le problème persiste, l'erreur peut avoir une autre origine. Consultez également les rubriques suivantes :**

- Si le point d'accès est configuré pour communiquer selon la norme IEEE802.11n uniquement et que le protocole TKIP est défini comme norme de cryptage, choisissez une norme de cryptage autre que TKIP ou un protocole de transmission autre que IEEE802.11n, puis configurez à nouveau les paramètres de la connexion sans fil.
- Si la norme de cryptage est définie à TKIP, il n'est pas possible d'utiliser IEEE802.11n comme protocole de transmission.
- Pour plus de détails sur la modification des paramètres du point d'accès, reportez-vous au manuel du point d'accès ou contactez le fabricant.

#### **La phrase de passe ne s'affiche pas automatiquement**

Reportez-vous au manuel du point d'accès ou contactez le fabricant.

#### **Pour procéder à une nouvelle configuration avancée**

1. Appuyez sur le bouton ACCUEIL (HOME) (A).

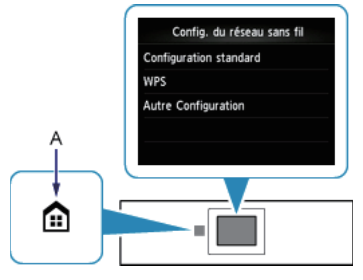

2. Déplacez l'écran à gauche ou à droite, puis touchez l'icône de Conf. rés. sans fil.